## **Enabling and Configuring the DTP Engine**

- 1. In your IDE, click **Parasoft** in the menu bar and choose **Options** (Visual Studio) or **Preferences** (Eclipse).
- 2. Select **Engines**.

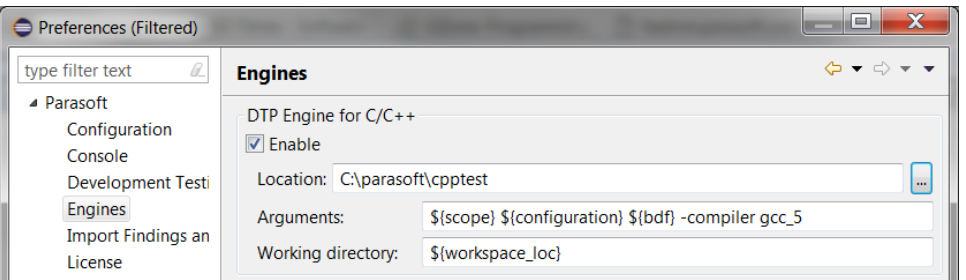

3. Enable the desired engine by checking **Enable** and specifying the location of the DTP Engine's executable.

When you enable an engine, a default test configuration is made active for running code analysis. You can change the active test ⋒ configuration (see [Setting the Active Test Configuration](https://docs.parasoft.com/display/CPPTEST1033/Setting+the+Active+Test+Configuration)), as well as add additional Test Configurations to the Favorites menu ( see [Savi](https://docs.parasoft.com/display/CPPTEST1033/Saving+Test+Configurations+to+the+Favorites+Menu) [ng Test Configurations to the Favorites Menu\)](https://docs.parasoft.com/display/CPPTEST1033/Saving+Test+Configurations+to+the+Favorites+Menu).

4. Specify command line execution arguments, including the compiler configuration, in the Arguments field.

Use the -compiler switch and the values needed to ensure that the C/C++test DTP Engine functions as expected (see the [Automation User Guide](https://docs.parasoft.com/display/CPPTEST1033/Automation+User+Guide) for details).

You can use the following predefined variables to simplify the parameters:

- \$ {scope}: Uses the current UI selection to set the scope (i.e, the project, directory, or file selected in the Project Explorer, Navigator, or file editor).
- $${configuration}:$  Uses the test configuration specified in the Parasoft> Configuration settings, see [Working with Test Configurations](https://docs.parasoft.com/display/CPPTEST1033/Working+with+Test+Configurations).
- \${bdf}: Uses the .bdf file of the selected project as an input for testing. The .bdf file must be located in the main project's directory.

5. Specify the working directory in the **Working directory** field. You can use the following predefined variables:

- $\bullet$   $\frac{1}{2}$  s {workspace loc}: Points to the current workspace directory in Eclipse.
- $\bullet$   $\frac{1}{2}$  s  $\left\{$  solution.dir  $\right\}$ : Points to the current solution directory in Visual Studio.

## **Compatibility** O)

Ensure that theC/C++testDTP Engine version is the same as the Plugin. Updating the Engine requires reinstalling the Plugin.